# **Техническая документация**

 $SUCOHAP$ 

# **Руководство по эксплуатации**

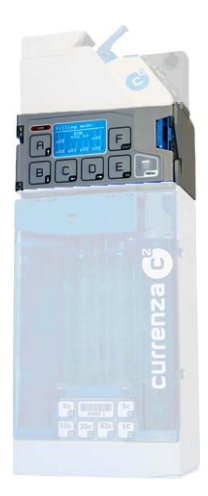

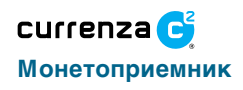

02.08 Goe/Schn/G-JM Edition 1.0 KA.C2-GB

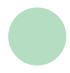

suzohapp.com

## **Содержание**

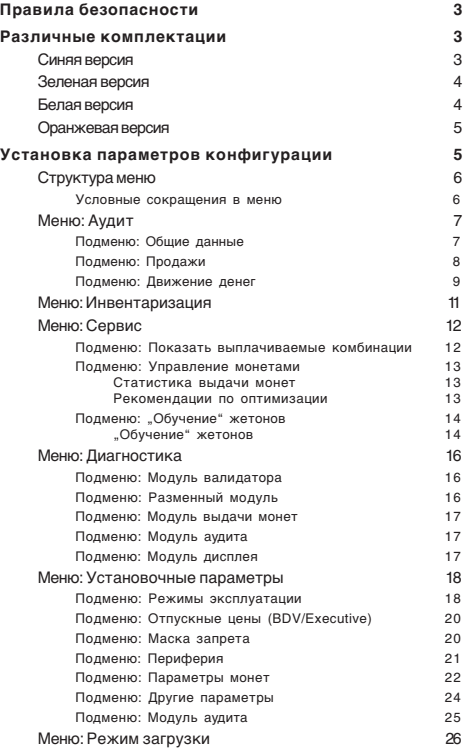

# <span id="page-2-0"></span>**ПРАВИЛА БЕЗОПАСНОСТИ**

Прежде чем приступить к эксплуатации изделия, прочитайте инструкцию по безопасности и соответствующее техническое руководство. Убедитесь, что поняли правила эксплуатации, меры безопасности а также требования к квалификации персонала, занимающегося установкой и обслуживанием аппарата. Вся информация о данном изделии есть на сайте: www.nri.de.

# **РАЗЛИЧНЫЕ КОМПЛЕКТАЦИИ**

Монетоприемники модели currenza  $c^2$  выпускаются в четырех вариантах комплектации рабочими узлами. Модификации имеют одинаковые корпуса, а различаются по цвету маркировки аппарата: синий, зеленый, белый или оранжевый монетоприемник.

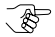

Рабочие параметры аппаратам версий "Зеленый", "Белый " и "Оранжевый" можно задать при помощи дополнительно поставляемого установочного модуля HENRI.

## *Синяя версия*

Интерфейс для пользователя состоит из семи кнопок управления и дисплея .

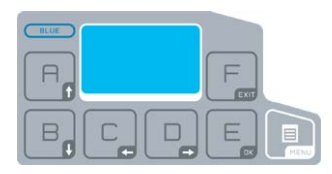

Рис. 1: Пульт управления аппарата версии "Синяя"

## <span id="page-3-0"></span>*Зеленая* **версия**

Аппарат версии Зеленая комплектуется пультом с семью кнопками управления и тремя СИД-индикаторами состояния и диагностики.

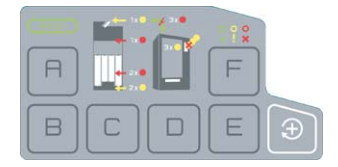

Рис. 2: Пульт управления аппарата версии "Зеленая"

## *Белая* **версия**

На панели аппаратов версии Белая нет средств управления. Пользователь задает настройки с установочного модуля HENRI, либо с торгового автомата, к которому подключен монетоприемник (если автомат поддерживает эту функцию).

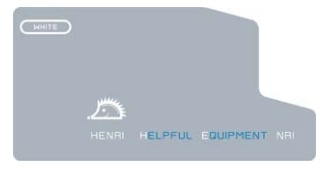

Рис. 3: Пульт управления аппарата версии "Белая"

<span id="page-4-0"></span>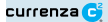

## *Оранжевая* **версия**

Аппараты версии Оранжевая отличаются от Белой наличием порта инфракрасной связи IrDA.

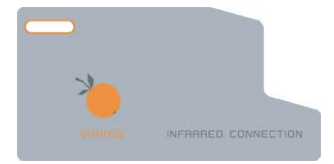

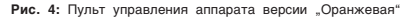

# **УСТАНОВКА ПАРАМЕТРОВ КОНФИГУРАЦИИ**

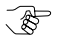

Нижеприведенное описание относится к аппаратам версии "Синяя", либо к установочному модулю.

После включения на дисплее аппарата currenza  $c^2$  появляется сообщение, которое информирует о его текущем состоянии..

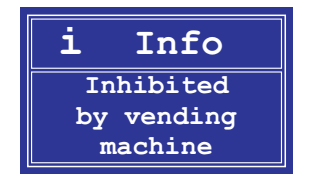

**Рис. 5:** Пример сообщения

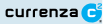

<span id="page-5-0"></span>Нажмите кнопку **MENU**,чтобы войти в каталог меню.

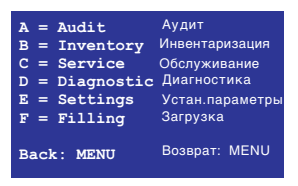

**Рис. 6:** Главное меню

## **Структура меню**

Навигация по меню простая. Выбираете нужную функцию и нажимаете ту кнопку с буквой (**A**, **B**, **C**, **D**, **E** или **F**), которой данная функция обозначена в каталоге меню.

Пример: Нажмите кнопку с буквой **E**, чтобы вызвать меню **Settings** (**Установочные параметры** ).

Для перемещения по меню используйте кнопки со стрелками

"Вверх" **В.** или "Вниз" **В. Нажимайте кнопку Е.** ("ОК") для

выбора в данном меню. Нажимайте кнопку  $\mathsf{F}\,$ , EXIT" ("Выход")

для возврата в главное меню . Нажимайте кнопку **MENU** для выхода из главного меню.

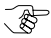

Для удобства пользования внизу каждой страницы меню размещается объяснение функций.

#### **Условные сокращения в меню**

- **Inst.** = since installation (с момента инсталляции)
- s. Ini.  $=$  since initialization (с момента инициализации)
- **s. l. R.** = since last readout (с момента последнего считывания

данных)

# <span id="page-6-0"></span>**Меню:** *Аудит* (Audit)

На экране главное меню: нажмите кнопку **A** для входа в меню **Audit**. Из меню **Audit** открыт доступ ко всем данным аудита. На схеме показаны доступные подменю.

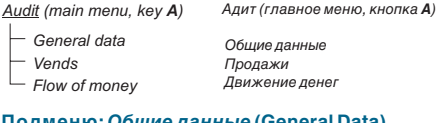

## **Подменю:** *Общие данные* **(General Data)**

В меню Audit пользуясь кнопками со стрелками "Вверх В или

 $n_{\rm B}$ Вниз"  $\Box$  выберите подменю General Data и нажмите "ОК"

Будут выведены общие данные о монетоприемнике, например, его заводской номер или число считываний данных с момента инициализации.

General Data

(Общие свеления)

Machine number

(Заводской номер аппарата)

- $(000000)$
- Number of printouts/readouts (Число распечаток/считываний) (Inst. 000001 | s.lni. 0000001
- $day + time of last readout)$  (день + время посл. считывания)
- Number of power resets (Число отключений электропитания) (s. Ini. 000000 | s. I. R. 000000)
- (Наличность в трубках) Tube contents (Tube A: 0000.00 to Tube F: 0000.00; Total: 0000.00)
- Recycler content (Наличность в рисайклере) (Recycler not active!) (Рисайклер не активирован!)

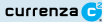

## <span id="page-7-0"></span>**Подменю:** *Продажи* (Vends)

В меню Audit выберите подменю **Vends** оперируя кнопками

"Вверх  $\boxed{\overline{\mathsf{P}}_n}$ или "Вниз"  $\boxed{\overline{\mathsf{B}}_n}$ и нажмите кнопку "ОК"  $\boxed{\overline{\mathsf{E}}_n}$ . Появится информация о продажах, выполненных монетоприемником.

#### *Vends* Продажи

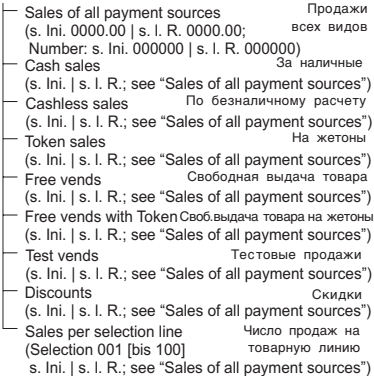

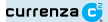

## **Подменю:** *Движение денег* (Flow of Money)

В меню Audit выберите подменю **Flow of Money,** оперируя кнопками "Вверх  $\boxed{\overline{B}}$ или "Вниз"  $\boxed{B}$ и нажмите кнопку "ОК" Появится информация одвижении денег в монетоприемнике.

#### *Flow of money*

Coin data Coins to cash-box (s. Ini. 0001.00 | s. l. R. 0001.00) Coins to tube (s. Ini. 0000.00 | s. l. R. 0000.00) Change paid out (s. Ini. 0000.00 | s. l. R. 0000.00) Change paid out from Hopper (s. Ini. 0000.00 | s. l. R. 0000.00) Coins to tube in manual filling mode (s. Ini. 0000.00 | s. l. R. 0000.00) Coins paid out manually (s. Ini. 0000.00 | s. l. R. 0000.00) Cash overpay (s. Ini. 0000.00 | s. l. R. 0000.00) Credited from machine (s. Ini. 0000.00 | s. l. R. 0000.00) Coin counter Counter: Accept (Coin 01 [to 16] s. Ini. 000000 | s. l. R. 000000) Counter: In Tube (Tube A [to F]: EUR 02.00 s. Ini. 000000 | s. l. R. 000000) Counter: Paid out (Tube A [to F]: EUR 02.00 s. Ini. 000000 | s. l. R. 000000)

Движение денег Данные по монетам Монеты в ящик с выручкой Монеты в трубки Выплаченная сдача Cдача, выплаченная из хоппера Монеты, загруженные в трубки вручную Монеты, выданные вручную Переплата монет Сумма кредитов от автомата Счетчик монет Счетчик: Принято (монета 01 [до 16]) Счетчик: В трубке (Трубка А [до F])

Счетчик: Выплачено (Трубка А [до F])

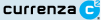

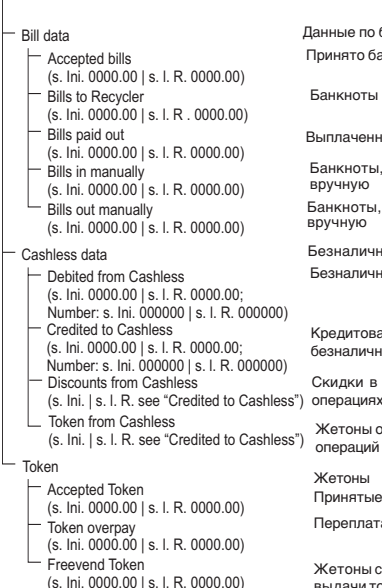

Данные по банкнотам Принято банкнот

Банкноты в рисайклер

Выплаченные банкноты

Банкноты, введенные вручную

Банкноты, изъятые вручную

Безналичные расчеты

Безналичн. дебетование

Кредитование безналичных операций

Скидки в безналичных

Жетоны от безналичных операций

Жетоны Принятые жетоны

Переплата по жетонам

Жетоны свободной выдачи товара

# <span id="page-10-0"></span>**Меню:** *Инвентаризация* (Inventory)

На экране главное меню: нажмите кнопку **B** для перехода в меню Инвентаризация (Inventory). Вначале на дисплее будет показана текущая заданная конфиг урация трубок:

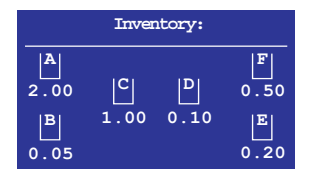

**Рис. 7:** Меню Инвентаризация (1)

Через 2-3 сек. появится полный отчет о содержимом каждой трубки, согласно показаниям их индивидуальных счетчиков:

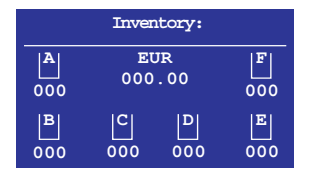

**Рис. 8:** Меню Инвентаризация (2)

Теперь можно выгрузить по монете из каждой трубки, нажав кнопки A, B, C, D, E или F.

# <span id="page-11-0"></span>**Меню:** *Сервис* (Service)

На экране главное меню: нажмите кнопку **C** для входа в меню **Service**. Задайте установочные параметры меню.

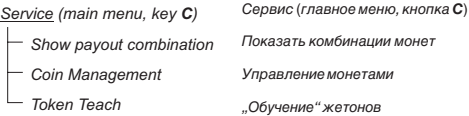

### **Подменю:** *Показать выплачиваемые комбинации* (Show payout combination)

В меню **Service** выберете кнопками "Вверх" **В. или "Вниз"** 

подменю *Show payout combination* и нажмите кнопку "OK" . Высветится комбинация номиналов, заданная для монетных трубок данного м аппарата.

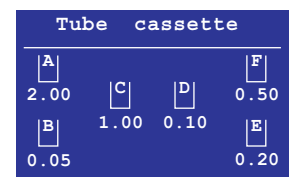

Рис. 9: Подменю "Выдаваемые комбинации монет"

<span id="page-12-0"></span>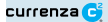

## **Подменю :** *Управление монетами*(Coin Management )

В меню Service выберете подменю **Coin Management** , оперируя кнопками "Вверх"  $R_{\text{a}}$ или "Вниз"  $R_{\text{a}}$ и нажмите кнопку "ОК"  $R_{\text{a}}$ Появится информация по управлению монетами.

#### **Статистика выдачи монет**

#### *Coin Management*

Payout statistic

(A [to F]: EUR 00.50 ???)

Status of Analysis

(Example: 100 % | Analysis completed)

Proposals for optimization Рекомендации по оптимизации

Управление монетами

Статистика выдачи (А [до F]: Евро 00,50

Ход анализа (Напр.: 100% [Завершен])

Число загруженных и выданных монет показано в процентах для каждой трубки (высвечено в голубом окошке, см. пример вверху).

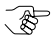

Высвечиваются три вопросительных знака, если число загруженных и выданных монет недостаточно для выведения статистической закономерности .

Когда выводится число меньше 100 - значит количество введенных монет больше чем выданных. Если же выведено число меньше 100, то это означает, что было введено монет меньше чем выдано.

#### **Рекомендации по оптимизации**

На основе самоанализа, аппарат предлагает пользователю рекомендации по улучшению заданной конфигурации монет.

Например: "Снизить уровень загрузки трубки В до 75%" ("Reduce filling level in tube B to 75 %"), поскольку эти монеты редко используются. Пользователь решает, следует ли воспользоваться рекомендацией. Если рекомендация принята, то уровень загрузки данной трубки будет изменен: "Уровень загрузки изменен" (Filling level adjusted).

## <span id="page-13-0"></span>**Подменю:** *"Обучение" жетонов* (Token Teach)

В меню Service выберете подменю **Token Teach** , оперируя кнопками "Вверх"  $\boxed{\overline{B}}$ или "Вниз"  $\boxed{\overline{B}}$ и нажмите кнопку "ОК"  $\boxed{\overline{E}}$ .

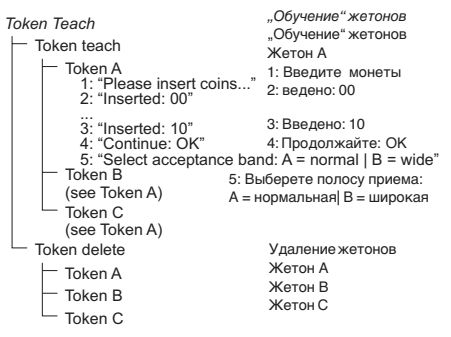

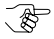

В аппаратах с протоколом MDB значение жетонам задается из торгового автомата.

В аппаратах с протоколом BDV/Executive значение жетонам задается из подменю Параметры монет данного монетоприемника.

### **"Обучение" жетонов**

Для "обучения" жетонов выполните следующие операции:

1 Выберете нужный жетон в подменю **Token teach**: **token A**, **token B** или **token C**.

На дисплее появится приглашение ввести монеты.

2 Введите монеты.

<span id="page-14-0"></span>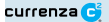

После введения десятой монеты на дисплее появится сообщение "Продолжайте: ОК" ("Continue: ОК").

- $3$  Нажмите кнопку "ОК"  $E$  после введения необходимого числа монет в монетоприемник.
- 4 Выберите для данного жетона полосу приема.

После успешного "обучения" жетона появится сообщение:

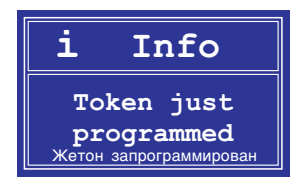

Если "обучение" жетона не было успешным, например, при совпадении с уже заданными параметрами монет, то появится сообщение о том, что жетон невозможно запрограммировать:

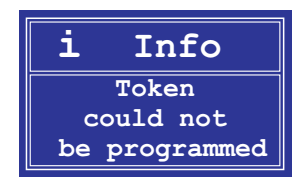

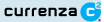

# <span id="page-15-0"></span>**Меню:** *Диагностика* (Diagnostic)

В главном меню нажмите кнопку **D** для перехода в меню **Diagnostic** для проверки работы различных модулей, из которых состоит монетоприемник.

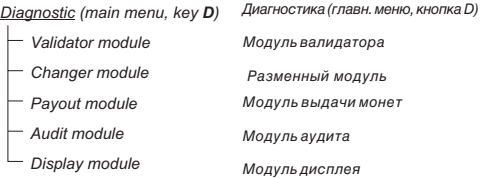

## **Подменю:** *Модуль валидатора* (Validator module)

В меню Diagnostic выберете подменю **Validator module** , оперируя кнопками "Вверх"  $F_{n}$ или "Вниз"  $F_{n}$ и нажмите кнопку "ОК"  $F_{n}$ Появится информация такого вида о модуле валидатора:

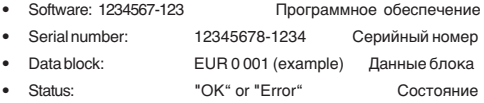

## **Подменю:** *Разменный модуль* (Changer module)

В меню Diagnostic выберете подменю **Changer module** , оперируя кнопками "Вверх"  $\boxed{\overline{B}}$ или "Вниз"  $\boxed{B}$ и нажмите кнопку "ОК" Появится информация такого вида о разменном модуле:

- Software: 1234567-123 Программное обеспечение
- Status: "ОК" or "Error" Состояние

<span id="page-16-0"></span>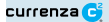

## **Подменю:** *Модуль выдачи монет* (Payout module)

В меню Diagnostic выберете подменю **Payout module**, оперируя кнопками "Вверх"  $\boxed{\overline{B}}$ или "Вниз"  $\boxed{B}$ и нажмите кнопку "ОК"  $\boxed{\overline{E}}$ . Появится сообщение о текущем состоянии модуля:

Status: "ОК" or "Error" (ОК" или Ошибка")

## **Подменю:** *Модуль аудита* (Audit module)

В меню Diagnostic выберете подменю **Audit module**, оперируя кнопками "Вверх"  $\boxed{\overline{B}}$ или "Вниз"  $\boxed{B}$ и нажмите кнопку "ОК"  $\boxed{E}$ . Появится сообщение о текущем состоянии модуля::

- Software: 1234567-123 Программное обеспечение
- Status: "ОК" or "Error" ("ОК" или "Ошибка")

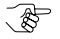

Если модуль аудита не установлен, то появится следующее сообщение : "Audit module not installed".

## **Подменю:** *Модуль дисплея* (Display module)

В меню Diagnostic выберете подменю **Changer module** , оперируя кнопками "Вверх"  $\Box$  или "Вниз"  $\Box$  и нажмите кнопку "ОК"  $\Box$ Появится информация такого вида о модуле дисплея:

- Software: 1234567-123 Программное обеспечение
- Status: "ОК" or "Error" ("ОК" или "Ошибка")

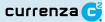

# <span id="page-17-0"></span>**Меню:** *Установочные параметры* (Settings)

На экране главное меню: нажмите кнопку **E** для входа в меню **Settings**,где задаются установочные параметры монетоприемника.

**Settings (main menu, key E) Установка (главное меню, кнопка E)** 

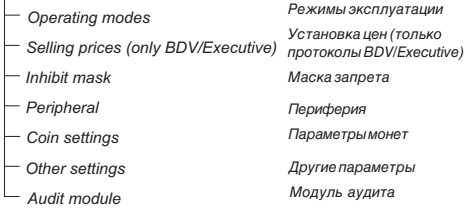

## **Подменю:** *Режимы эксплуатации* (Operating modes)

В меню Diagnostic выберете подменю **Operating modes**, оперируя

кнопками "Вверх"  $R_{\rm s}$ или "Вниз"  $R_{\rm s}$ и нажмите кнопку "ОК"  $R_{\rm s}$ 

В этом меню можно задавать параметры рабочих режимов, например, функции кнопкам инвентаризации.

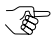

Параметры рабочих режимов зависят от используемого протокола (BDV/Executive или MDB).

#### currenza **C**

### *Operating modes - BDV / Executive*

Configure inventory keys (keys enabled, keys blocked) Only tube coins in filling mode (not active, active) Tube counter correction Selling mode Limitations Residual credit (not delete, delete) Single or Multi vend (Single vend, Multi vend) Committed to vend (not active, active) - Price Holding - Price Holding (not active, active) Indicate price (not active, active) 2 price lists with Cashless (not active, active) Acceptance limit (000.00) Change limit (000.00) Credit limit for Cashless (000.00)

(not active, active)

Режимы BDV/Executive

Параметры инвентаризации (кнопки разреш., заблокир.)

Режим продаж

Разовая или многократная (Разовая или многократная)

"Обязан покупать" (не активирована, активир.) Поддержание цены Поддержание цены (не активирована, активир.) Указать цену (не активирована, активир.) 2 списка цен и безналичные (не активирована, активир.)

Ограничения

Ограничение приема

Ограничение суммы сдачи

Ограничение кредита при безналичном расчете

Остаточный кредит (не удалять, удалять)

Загружать только трубки (не активирована, активир.)

Коррекция счетчика трубки (не активирована, активир.)

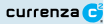

#### <span id="page-19-0"></span>*Operating modes - MDB*

- Configure inventory keys (keys enabled, keys blocked)
- Security stock in the tubes  $(payable \mid not payable)$
- Inhibit bill acceptance (not active | active)
- Security stock to VMC (send to VMC | not send to VMC)
- Only tube coins in filling mode (not active, active)
- Tube counter correction (not active, active)

Режим MDB Параметры инвентаризации (кнопки разреш., заблокир.)

Нерасходумый запас в трубках (выдаваемый | невыдаваемый)

Запретить прием банкнот (не активир. | активирован)

Нерасходумый запас на VMC посылать | не посылать на VMC

Загружать только трубки (не активир. | активирован) Коррекция счетчика трубки (не активирована, активир.)

## **Подменю: Отпускные цены (BDV/Executive)** (Selling prices (BDV/Executive)

Данное меню доступно только для машин, работающих в протоколах BDV или Executive .

В меню Settings выберете подменю **Selling prices** , оперируя кнопками

"Вверх"  $\boxed{\overline{a}}$ или "Вниз"  $\boxed{B}$ и нажмите кнопку "ОК"  $\boxed{E}$ . Из этого

меню можно задать значения до сотни цен.

## **Подменю:** *Маска запрета*(Inhibit mask)

В меню Settings выберете подменю **Inhibit mask** оперируя кнопками

"Вверх"  $\boxed{\overline{B}}$  или "Вниз"  $\boxed{\overline{B}}$  и нажмите кнопку "ОК"  $\boxed{\overline{E}}$ . Можно разрешить или запретить по отдельности монеты (от 01 до 16).

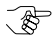

Только для систем с протоколами BDV/Executive: можно определить монеты (01 до 16), которые будут автоматически запрещены, если трубки пусты .

<span id="page-20-0"></span>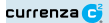

## **Подменю :** *Периферия* (Peripheral)

В меню Settings выберете подменю **Peripheral**, оперируя кнопками

"Вверх"  $\boxed{\overline{P}_{\overline{e}}}$  или "Вниз"  $\boxed{B_{\overline{e}}}$  и нажмите кнопку "ОК"  $\boxed{E_{\overline{e}}}$ . Здесь задают параметры обмена данных с внешними устройствами.

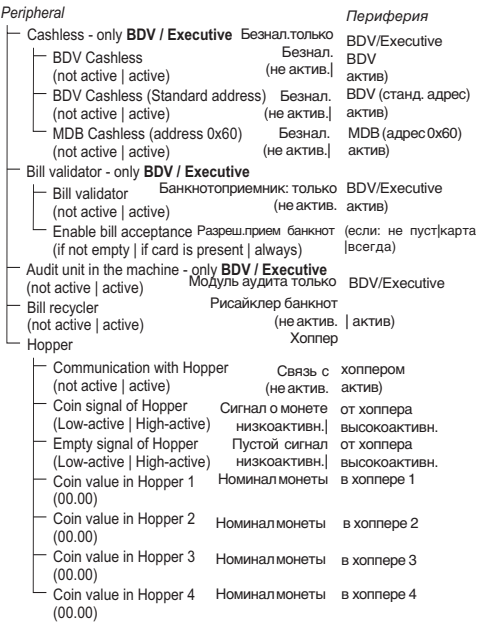

<span id="page-21-0"></span>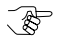

Поддержка внешних устройств зависит от типа протокола, используемого в торговом автомате(BDV/ Executive или MDB).

## **Подменю:** *Параметры монет* (Coin settings)

В меню Settings выберете подменю **Coin settings**, оперируя

кнопками "Вверх"  $F_{\rm m}$ или "Вниз"  $F_{\rm m}$ и нажмите кнопку "ОК"

В этом меню устанавливают параметры монет монетоприемнику, например, ограничение уровня загрузки трубок.

currenza Gi

*Coin settings* Filling level limitation (Tube A [to e.g. F]: actual value / change in value [from 000 to 199]) Фактический номинал / изменение значения [от 000 до 199 ] Security stock (Tube A [to e.g. F]: actual value / change in value [from 00 to 09]) Coin sorting Token Select tube cassette (Tube cassettes 01 to 08) Setting of token value New payout combination (Sorting tube A [to e.g. F]: EUR 00.00; Трубка А до,напр.F] загрузка actual value, value in change) Факт. номинал, значение в сдаче Value of token A (00.00) Value of token B (00.00) Value of token C (00.00) Condition for Tube Empty - only **BDV / Executive** (0... 99) Условия для пустой трубки -только протоколы Security level (Coin 01 [to 16]: normal | narrow | very narrow) Setting of free vend token Установ. знач. жетону своб. выдачи товара Token A as free vend token (no free vend | free vend) Token B as free vend token (no free vend | free vend) Token C as free vend token (no free vend | free vend) Параметры монет Ограничение уровня загрузки (Трубка А [до, напр. F] Нерасходуемый запас (Трубка А [до, напр. F] Фактический номинал / изменение значения [от 000 до 199] Сортировка Выберете трубку кассеты (трубки кассеты от 01 до 08) Новая комбинация набора монет Жетон Установка значения жетону Значение жетона А (00,00) Значение жетона В (00,00) Значение жетона С (00,00) Жетон А для своб. выдачи товара разрешить) (запретить | Жетон В для своб. выдачи товара (запретить | разрешить) Жетон С для своб. выдачи товара (запретить | разрешить) BDV или Executive Уровень безопасности (Монета 01 [до 16]: нормальная | узкая| очень узкая полоса приема)

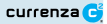

## **Подменю:** *Другие параметры*(Other settings)

В меню Settings выберете подменю **Other settings**, оперируя кнопками "Вверх"  $\boxed{\overline{B}}$ или "Вниз"  $\boxed{B}$ и нажмите кнопку "ОК" В этом меню устанавливают общие параметры монетоприемника, например, язык диалога и код валюты.

*Other settings*

- Base coin value (00.00) Language (German | English | French | Spanish) MDB-Level Currency Code (1234)
- (Level 2 | Level 3)
- Display contrast (00)
- Wake-up time (00)

Другие параметры Номинал базовой монеты (00,00) Язык (Нем.| Англ.| Франц. | Исп.) Код валюты (1234)

Уровень MDB (Уровень 1 | Уроовень 2) Контрастность дисплея (00) Время автом. запуска (00)

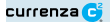

## **Подменю :** *Модуль аудита* (Audit module)

В меню Settings выберете подменю **Audit module**, оперируя кнопками

"Вверх" <sub>В</sub> или "Вниз" **В** и нажмите кнопку "ОК". Здесь задают параметры для распечатываемой справки аудита.

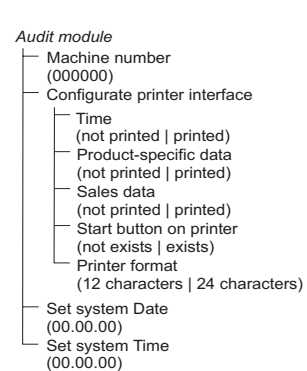

Модуль аудита Номер аппарата (000000) Конфигурация принтера

Время (не печатать | печатать) Потоварные даты (не печатать | печатать) Даты продаж (не печатать | печатать) Кнопка СТАРТ принтера (нет | есть) Формат печати (12 букв | 24 буквы)

Установить дату (00.00.00) Установить время (00.00.00)

# <span id="page-25-0"></span>**Меню:** *Режим загрузки* (Filling mode)

В главном меню нажмите кнопку **F** для входа в меню **Filling mode**. Вначале появится текущая конфигурация трубок :

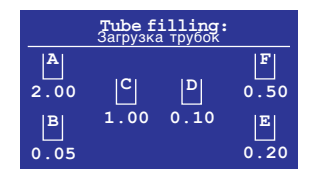

**Рис. 8:** Меню: Режим загрузки 1

Через 2-3 сек. появятся данные об общей сумме монет в трубках и о монетах каждой трубки в отдельности :

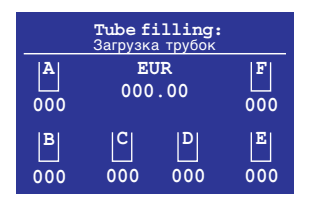

**Рис. 9:** Меню: Режим загрузки 2

Теперь можно приступать к вводу монет для загрузки трубок.